# FundingMT.org (WebGrants) - FFY 16-17 State Homeland Security Program (SHSP) quarterly report guide

Sign into FundingMT.org

To access your account, visit www.fundingmt.org. Some components of the system do not work well with the Google Chrome browser, it is advised that you use Mozilla Firefox or Internet Explorer.

Input your user ID and Password, then click 'login'.

If you have forgotten your user name you can contact your Grant Program Manager at MT DES. If you forget your password, use the 'forgot password' link, MT DES staff cannot retrieve your password for you.

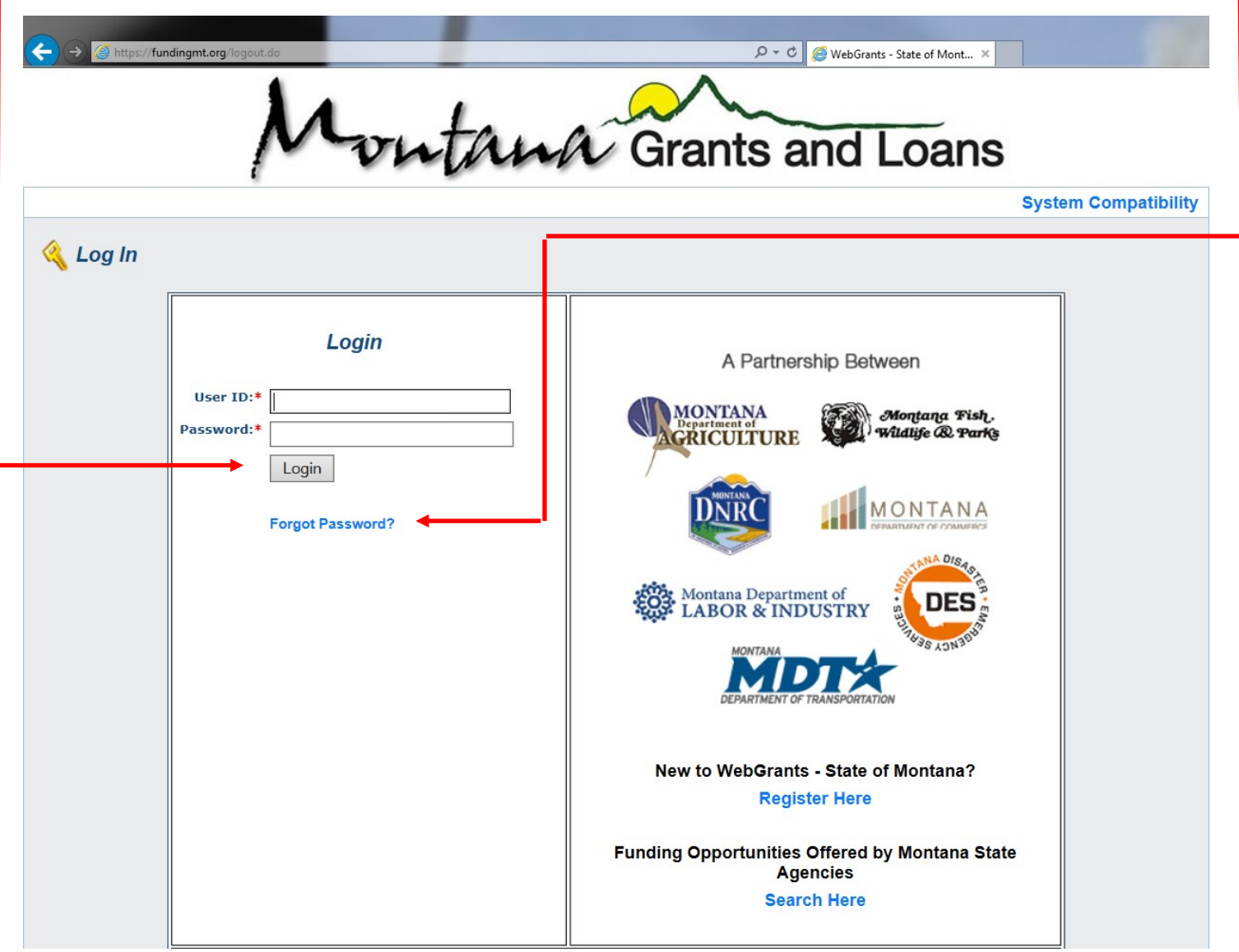

All users must have their own user name and password. Multiple users can be assigned to your grant, contact your Grant Program Manager at MT DES if you need assistance with registering users.

Once signed in to FundingMT.org, the main menu will appear:

Click on 'My Grants'

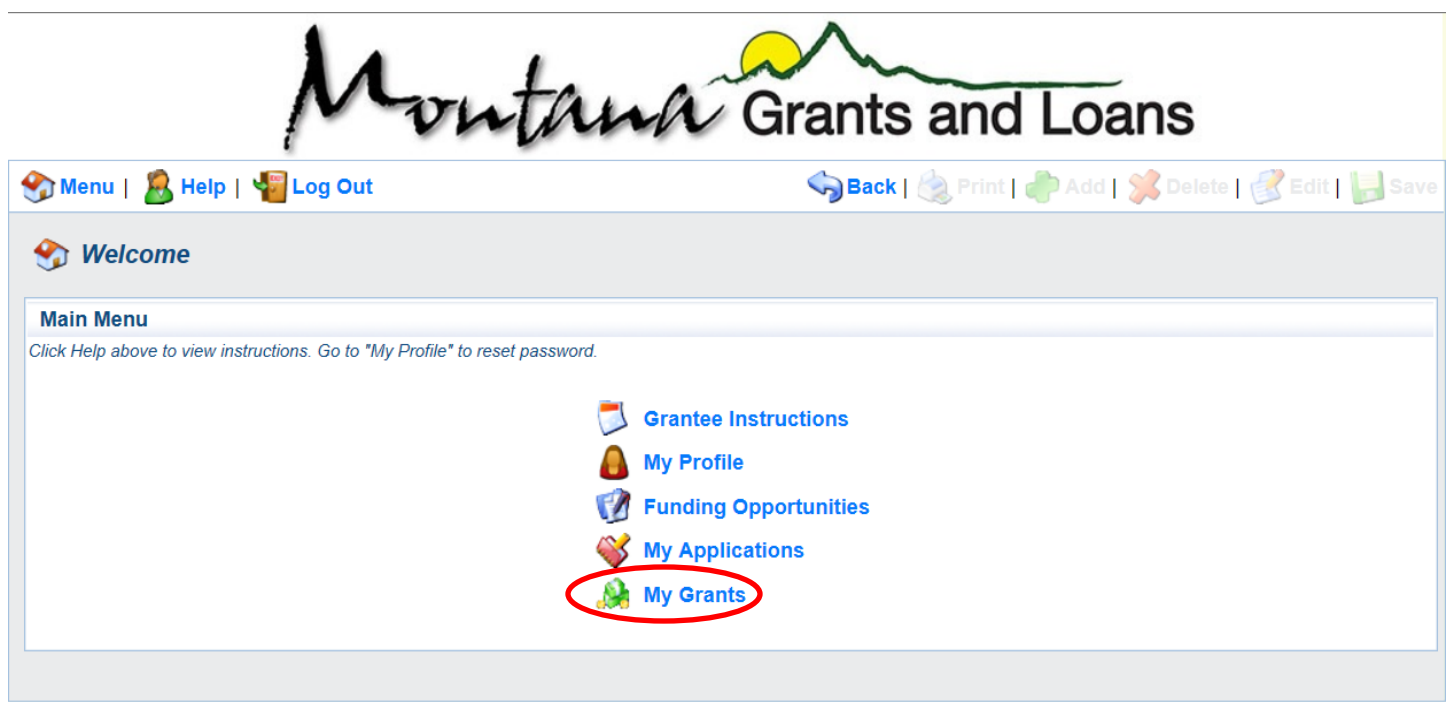

A screen similar to the one below will appear:

Under the 'title' heading you may see one or multiple grants, depending on your jurisdiction. Click on the name of the grant that you're working on. For this example we'll be using the 'TESTING forms' grant.

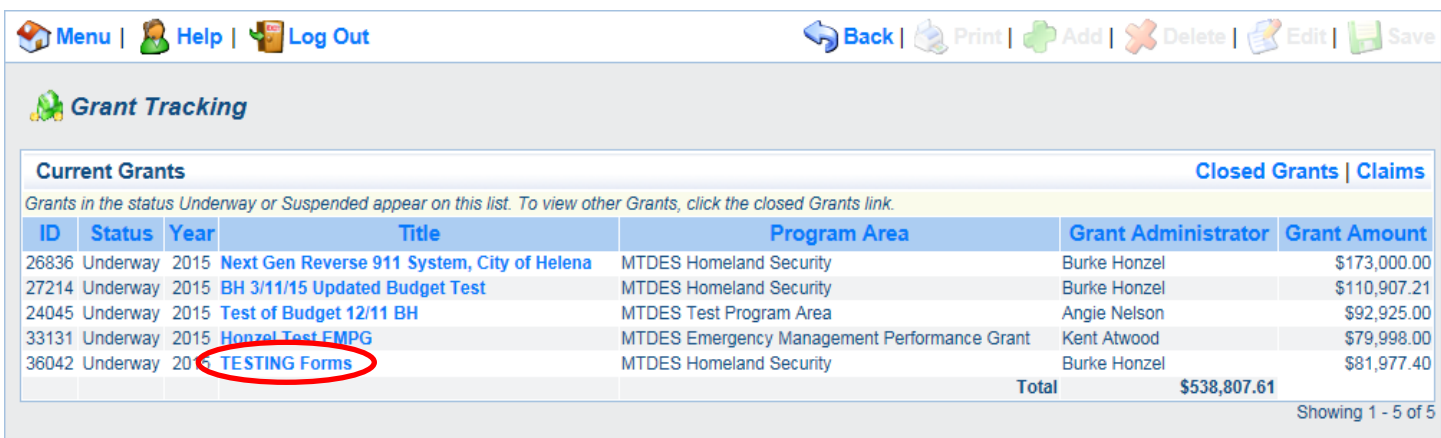

To begin a quarterly report, click on 'status reports'.

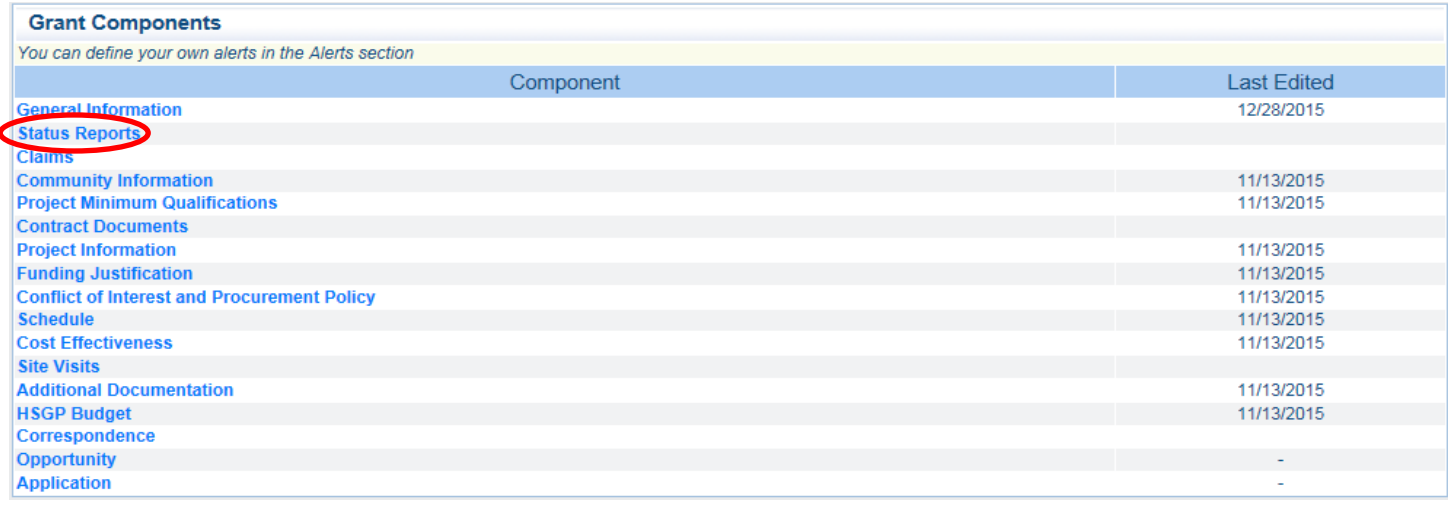

#### A screen similar to the one below will appear:

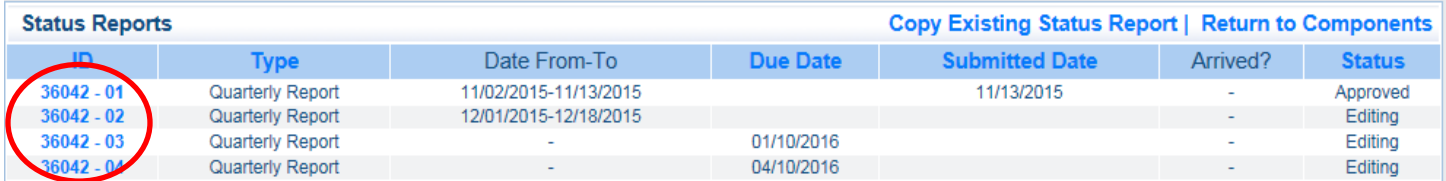

To continue select the quarter that corresponds to the dates of the quarter that you are submitting a report for and click on the blue report ID number. Note that the dates shown on this example are for testing only, you will see actual dates for each quarter.

Once you've selected the report you wish to edit, you'll see a screen similar to the screen below.

If you're just beginning your report you may see a check mark next to 'general information', but you won't see checkmarks next to the Quarterly Report component yet. We'll go ahead and skip the 'general information' component for now as it should already be complete, let's get started by clicking into the 'Quarterly Report' component.

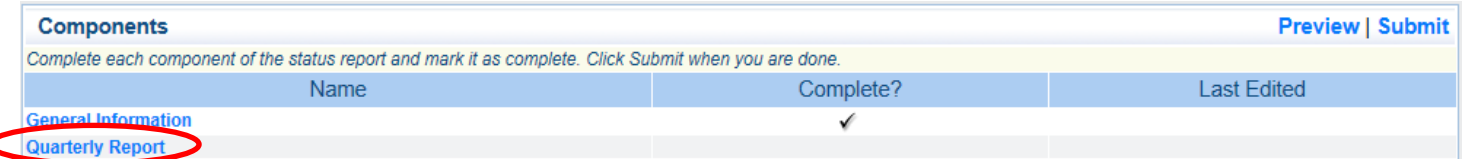

## You should now see a screen similar to the one below:

Click on 'edit' to continue.

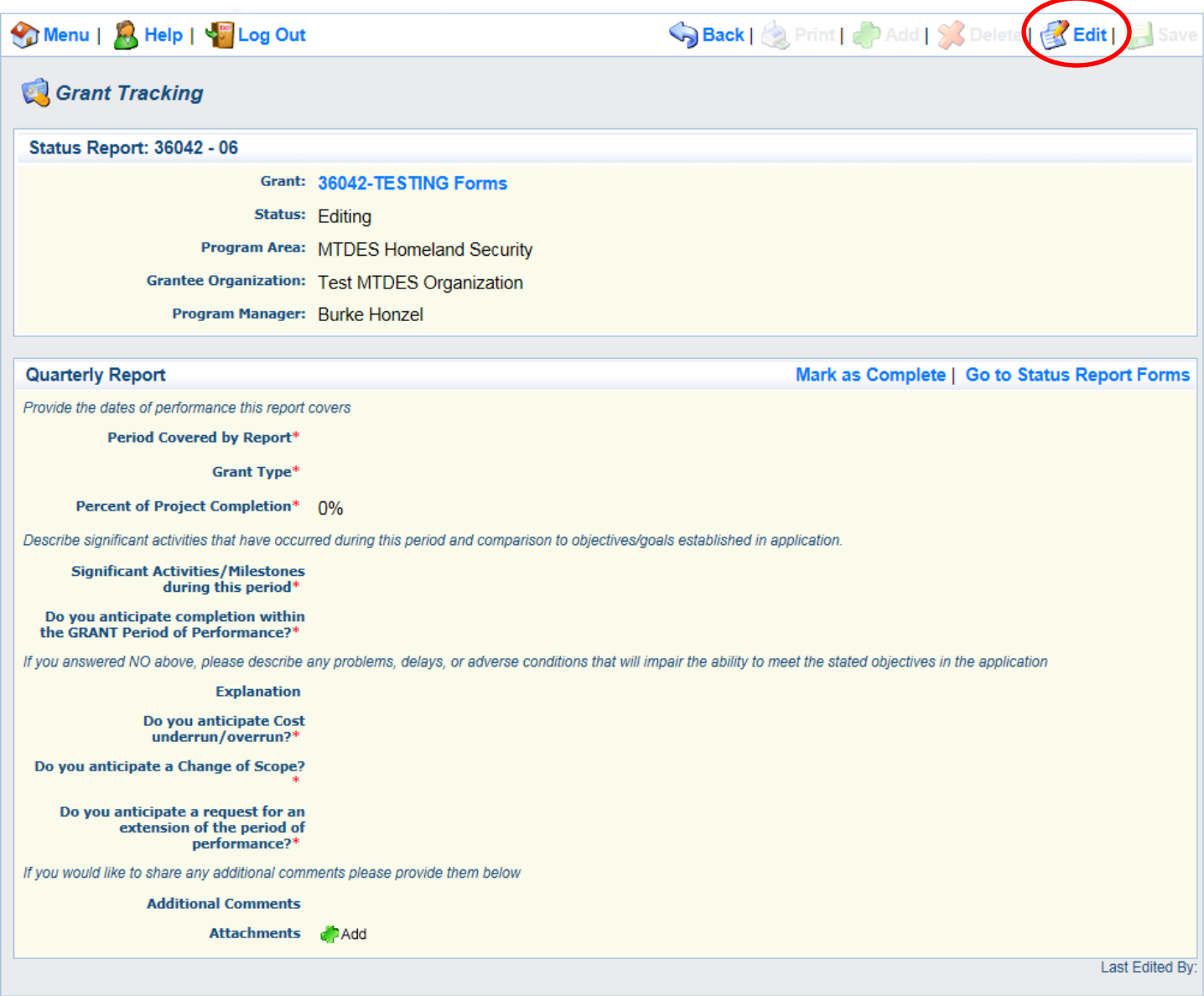

You should now see a screen similar to the one below:

Enter the information asked for in each field. Fields with a '\*' are required fields, failure to enter information into these fields will result in the system not allowing you to save your work and progress to the next section.

Click save when you're finished.

L

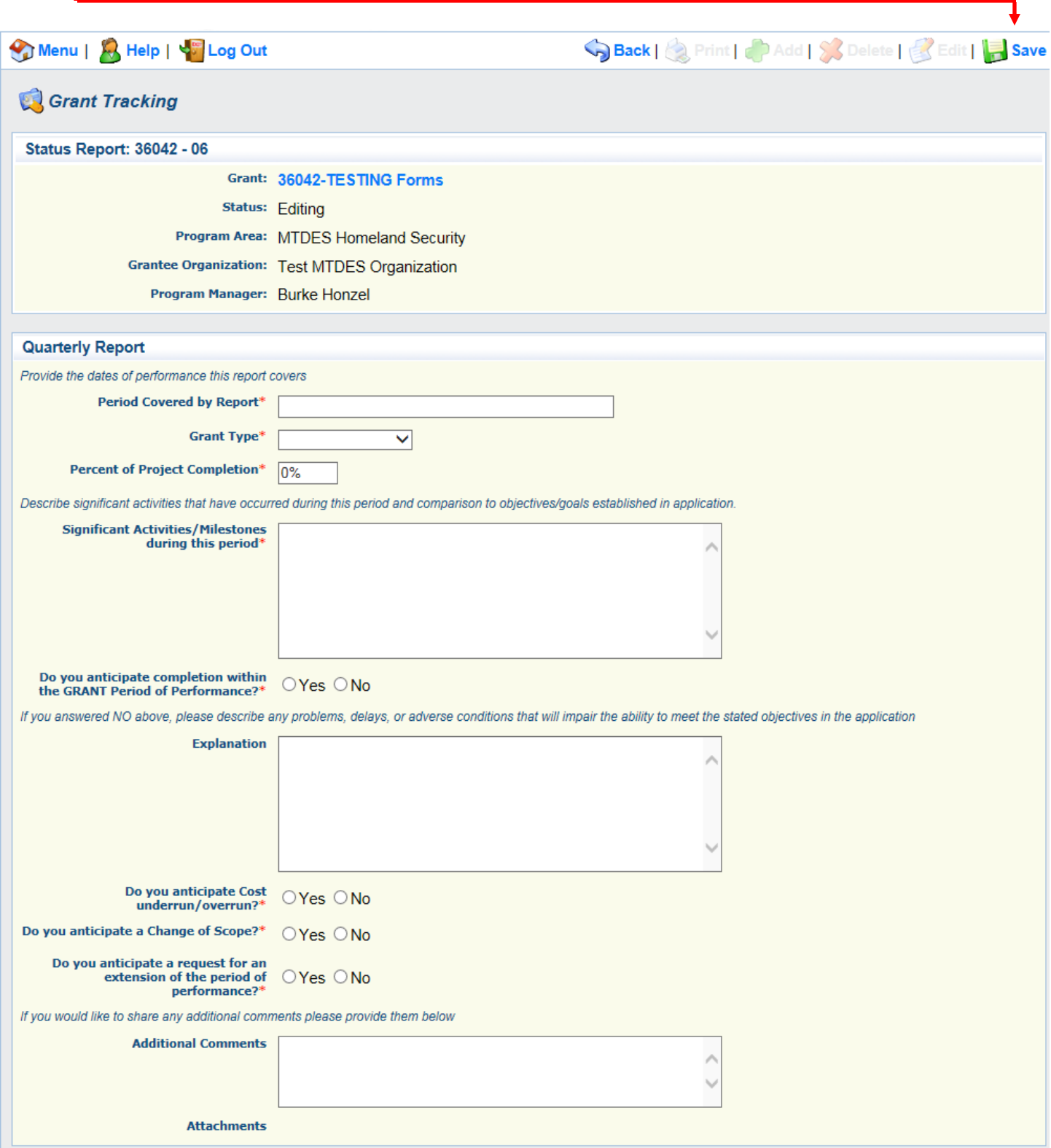

You should now see a screen similar to the one below:

### If you have any documents you wish to upload, click the 'add' button at the bottom of the screen.

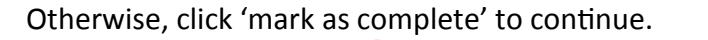

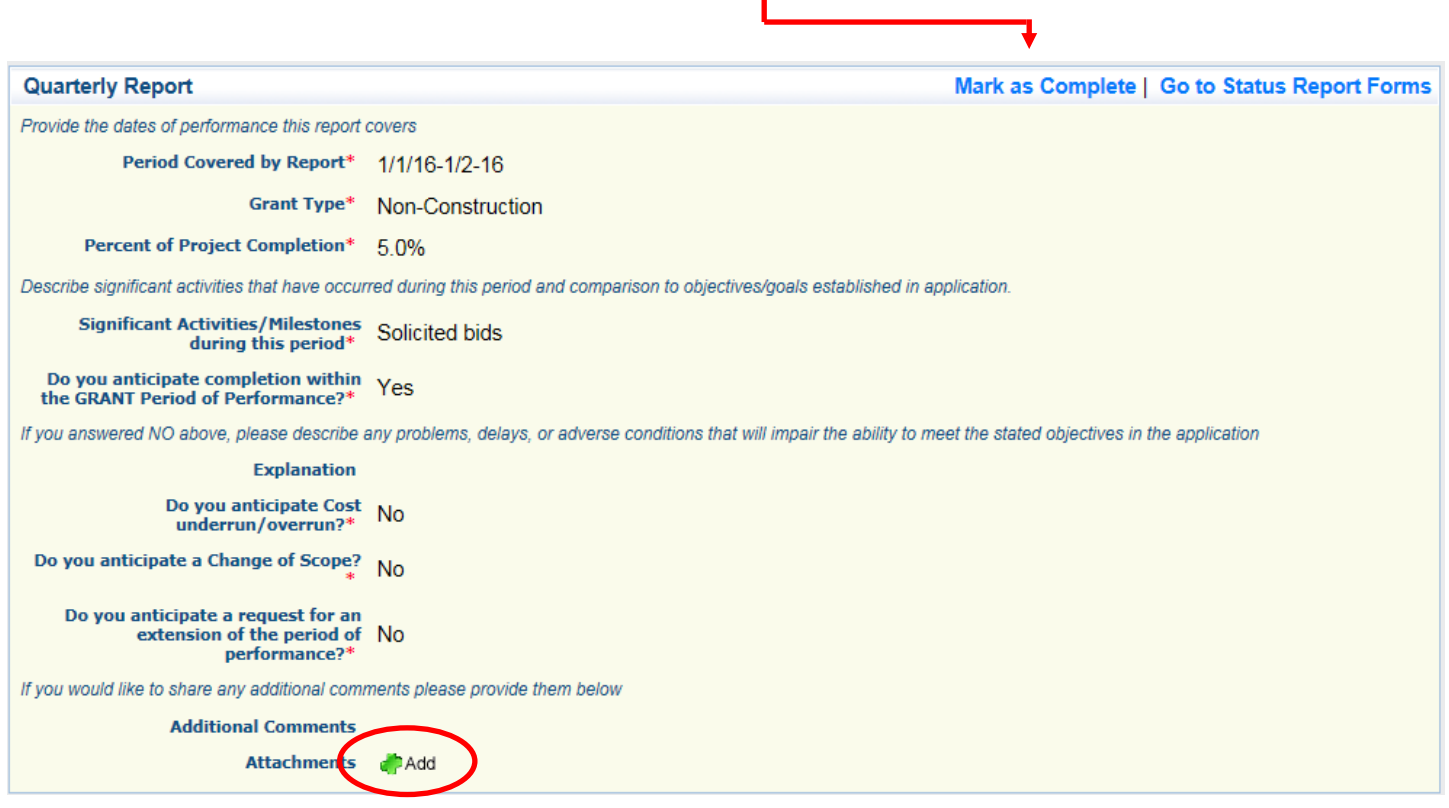

If you clicked the 'add' button as shown in the above image to upload documents, you will see a dialogue box appear on your screen, similar to what is shown below. Click the 'browse' button to find the documents you wish to upload.

> Once you've selected the document you wish to upload, you'll see the file name in the 'upload file' field. Click 'attach file' to continue.

If you are not adding any documents, skip this step and proceed to the next page.

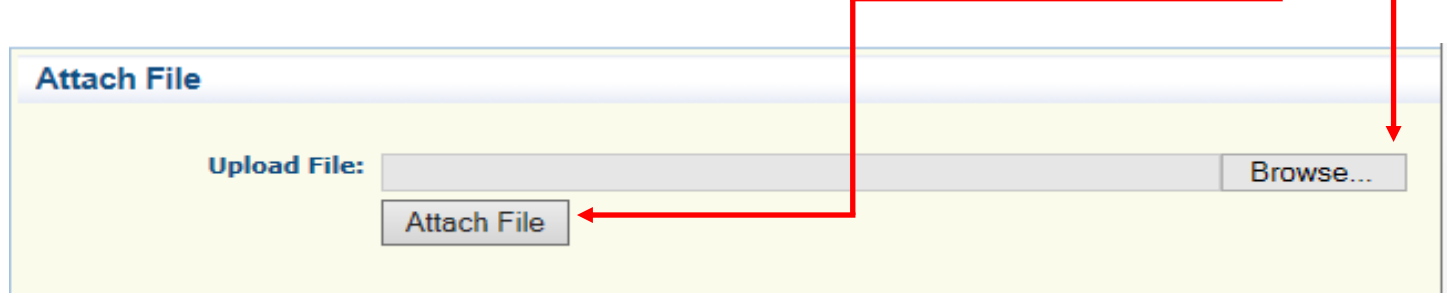

You should now have checkmarks next to both report components, as shown in the circled area below. If you are missing a check mark click back into that component, ensure that all required fields are completed, then ensure that you've clicked 'mark as complete' within that component.

## If both components are checked, click 'submit' to continue.

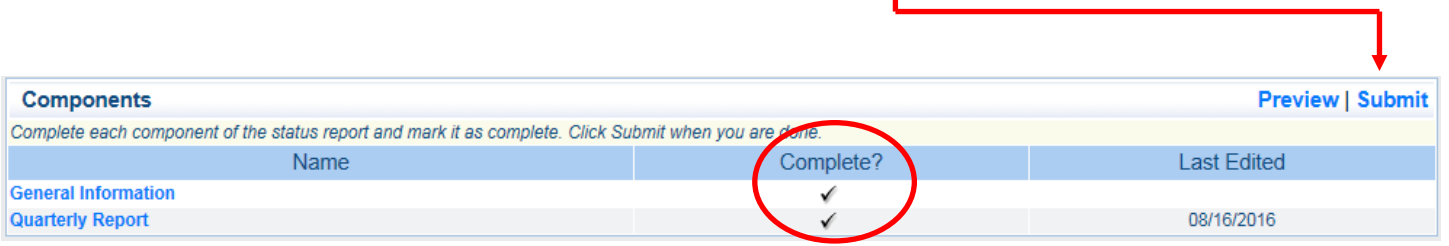

After clicking 'submit' in the previous step, you should see a pop-up window similar to what is shown below. Click 'ok' to continue.

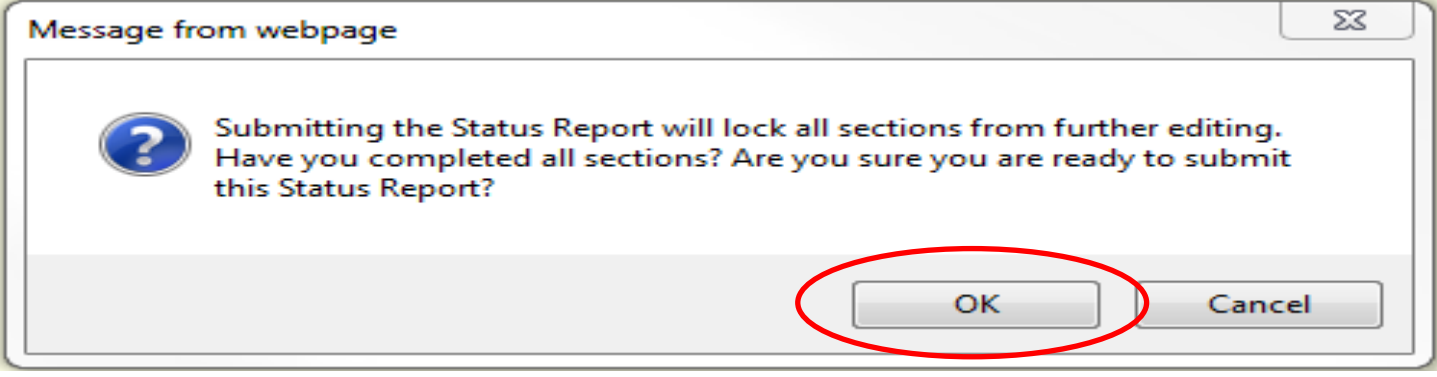

After clicking 'ok' in the previous step, you should now see a screen that looks similar to what is shown below. That's it, you're done!

**Status Report Submitted Confirmation** 

You have successfully submitted your TESTING Forms Status Report with Status Report ID [37516]. Grantor has received your Status Report for evaluation. You can return to the Grant forms by clicking here